# Používateľská príručka

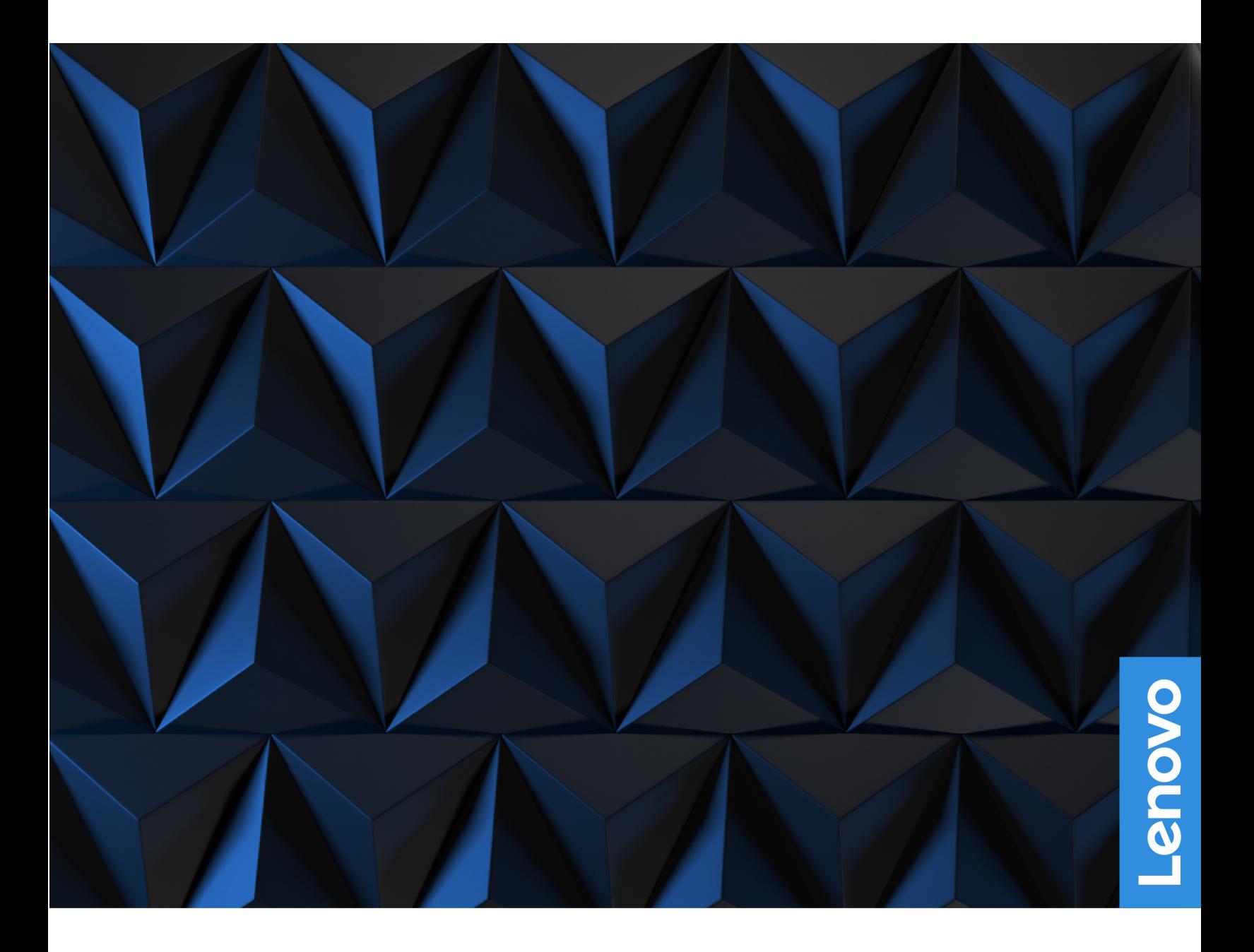

Lenovo Legion 5 (15″, 6)

#### **Dôležité upozornenia**

Pred použitím tejto dokumentácie produktu, na ktorý sa vzťahuje, si prečítajte nasledujúce časti:

- [Všeobecné poznámky o bezpečnosti a súlade s predpismi](https://pcsupport.lenovo.com/docs/generic_notices)
- Príručka o bezpečnosti a zárukách
- Príručka o nastavení

**Prvé vydanie (Máj 2021)**

#### **© Copyright Lenovo 2021.**

VYHLÁSENIE O OBMEDZENÝCH PRÁVACH: Ak sa údaje alebo softvér dodávajú podľa zmluvy GSA (General Services Administration), potom používanie, kopírovanie a zverejnenie podliehajú obmedzeniam definovaným v zmluve číslo GS-35F-05925.

# **Obsah**

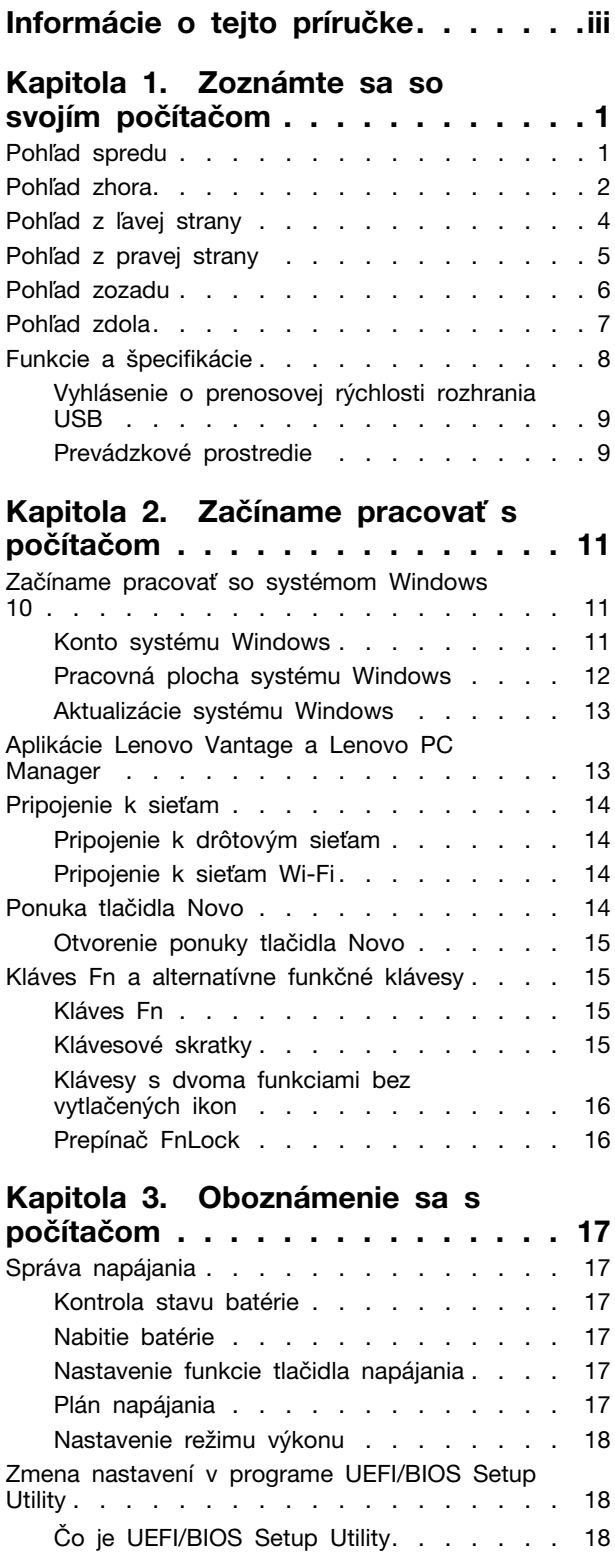

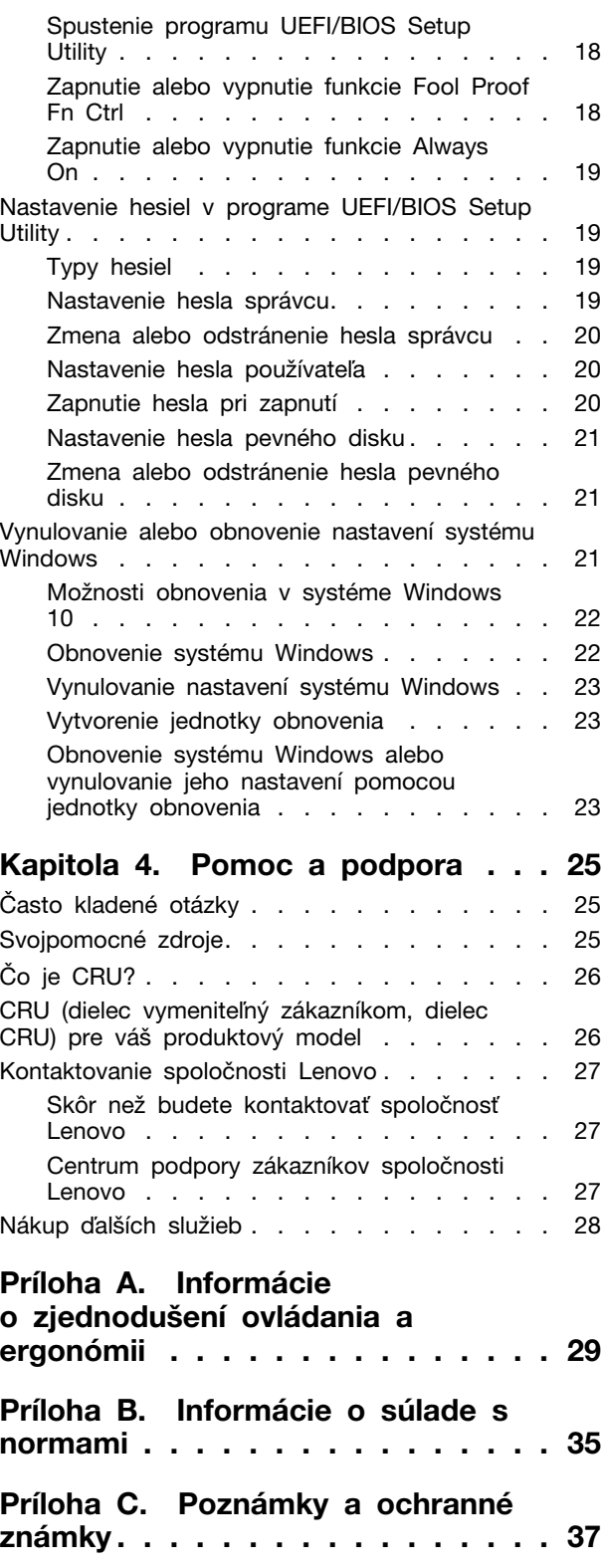

# <span id="page-4-0"></span>**Informácie o tejto príručke**

• Táto príručka sa vzťahuje na modely produktov Lenovo uvedené nižšie. Obrázky v tejto príručke sa môžu mierne líšiť od vášho modelu produktu.

![](_page_4_Picture_67.jpeg)

- Táto príručka môže obsahovať informácie o príslušenstve, funkciách a softvéri, ktoré nie sú k dispozícii pri všetkých modeloch.
- Táto príručka obsahuje pokyny, ktoré sa týkajú operačného systému Windows 10. Tieto pokyny nemožno uplatniť, ak inštalujete a používate iné operačné systémy.
- Spoločnosť Microsoft® pravidelne vykonáva zmeny funkcií operačného systému Windows® prostredníctvom služby Windows Update. V dôsledku toho sa môžu byť pokyny týkajúce sa operačného systému neaktuálne. V zdrojoch spoločnosti Microsoft nájdete najnovšie informácie.
- Obsah príručky sa môže zmeniť bez predchádzajúceho upozornenia. Najnovšiu verziu získate na adrese [https://support.lenovo.com.](https://support.lenovo.com)

# <span id="page-6-0"></span>**Kapitola 1. Zoznámte sa so svojím počítačom**

# $1 \t2 \t34$  $\overline{\mathbf{1}}$  $\overline{5}$

![](_page_6_Picture_52.jpeg)

# <span id="page-6-1"></span>**Pohľad spredu**

# <span id="page-7-0"></span>**Pohľad zhora**

![](_page_7_Picture_99.jpeg)

![](_page_8_Picture_37.jpeg)

# <span id="page-9-0"></span>**Pohľad z ľavej strany**

![](_page_9_Picture_71.jpeg)

<span id="page-10-0"></span>![](_page_10_Picture_77.jpeg)

# <span id="page-11-0"></span>**Pohľad zozadu**

![](_page_11_Picture_115.jpeg)

## <span id="page-12-0"></span>**Pohľad zdola**

![](_page_12_Figure_1.jpeg)

1. Vetracie otvory (vstup) Udržujte voľný prívod vzduchu, aby rozptyľovalo vnútorné teplo. **Upozornenie:** Neblokujte vetracie otvory. V opačnom prípade by sa počítač mohol prehriať.

2. Reproduktory **Produkujú zvuk.** 

![](_page_13_Picture_157.jpeg)

# <span id="page-13-0"></span>**Funkcie a špecifikácie**

![](_page_14_Picture_168.jpeg)

## <span id="page-14-0"></span>**Vyhlásenie o prenosovej rýchlosti rozhrania USB**

V závislosti od mnohých faktorov, ako sú napríklad možnosti hostiteľského a periférnych zariadení, atribúty súborov a iné faktory týkajúce sa konfigurácie systému a prevádzkového prostredia, sa bude pri použití rôznych konektorov USB tohto zariadenia skutočná prenosová rýchlosť líšiť a bude nižšia ako prenosová rýchlosť uvedená nižšie pre príslušné zariadenia.

![](_page_14_Picture_169.jpeg)

## <span id="page-14-1"></span>**Prevádzkové prostredie**

**Maximálna nadmorská výška (bez hermetizácie)**

3 048 m

#### **Teplota**

- V nadmorskej výške do 2 438 m
	- V prevádzke: 5 °C až 35 °C
	- Skladovanie: 5 °C až 43 °C
- V nadmorskej výške nad 2 438 m
	- Maximálna teplota v prevádzke pri normálnom tlaku: 31,3 °C

**Poznámka:** Pri nabíjaní batérie musí byť prevádzková teplota minimálne 10 °C.

#### **Relatívna vlhkosť**

- V prevádzke: 8 % až 95 % pri teplote mokrého teplomeru 23 °C
- Skladovanie: 5 % až 95 % pri teplote mokrého teplomeru 27 °C

# <span id="page-16-1"></span><span id="page-16-0"></span>**Kapitola 2. Začíname pracovať s počítačom**

## **Začíname pracovať so systémom Windows 10**

Získajte základné informácie o systéme Windows 10 a hneď s ním začnite pracovať. Ďalšie informácie o systéme Windows 10 nájdete v informáciách pomocníka systému Windows.

## <span id="page-16-2"></span>**Konto systému Windows**

Na používanie operačného systému Windows Musíte vytvoriť aspoň jedno konto. Môže to byť lokálne konto alebo konto Microsoft.

#### **Lokálne kontá**

Lokálne konto sa vytvára pre konkrétne zariadenie so systémom Windows a možno ho používať iba na tomto zariadení. Odporúča sa, aby ste si nastavili heslo pre každé lokálne konto a zabránili tak neoprávnenému prístupu k zariadeniu.

#### **Kontá Microsoft**

Konto Microsoft je používateľské konto, ktoré používate na prihlásenie do softvéru a služieb spoločnosti Microsoft. Ak používate služby spoločnosti Microsoft, ako sú napríklad služby OneDrive, Outlook.com, Xbox Live, Office 365 a Skype, už ho môžete mať. Ak ho nemáte, môžete si ho vytvoriť zadarmo.

Používanie konta Microsoft má dve hlavné výhody:

- Jediné prihlásenie. Ak na prihlásenie do systému Windows 10 používate konto Microsoft, nemusíte sa znova prihlásiť, aby ste mohli používať služby OneDrive, Skype, Outlook.com a ďalšie služby spoločnosti Microsoft.
- Nastavenia možno synchronizovať. Ak na prihlásenie do viacerých zariadení so systémom Windows používate konto Microsoft, niektoré nastavenia systému Windows sa medzi zariadeniami dajú synchronizovať.

#### **Prepínanie medzi lokálnym kontom a kontom Microsoft**

Ak na prihlásenie sa do systému Windows 10 používate lokálne konto, môžete prejsť na používanie konta Microsoft.

- Krok 1. Otvorte ponuku Štart a vyberte položky **Nastavenia** ➙ **Kontá**.
- Krok 2. Vyberte položku **Prihlásiť sa namiesto toho s kontom Microsoft**.
- Krok 3. Ak už máte konto Microsoft, zadajte názov konta a heslo a prihláste sa. Prípadne vyberte možnosť **Vytvoriť** a vytvorte nové konto Microsoft.

**Poznámka:** Pri prvom použití konta Microsoft v danom zariadení musí mať zariadenie prístup na internet.

Ak chcete prejsť späť na používanie lokálneho konta, otvorte ponuku Štart a vyberte položky **Nastavenia** ➙ **Kontá** ➙ **Prihlásiť sa namiesto toho s lokálnym kontom**.

#### **Pridanie ďalších používateľských kont**

Používateľské konto musí byť typu Správca, aby umožňovalo pridávanie ďalších používateľských kont do systému Windows.

Pridajte ďalšie používateľské kontá, ak potrebujete zdieľať svoj počítač s rodinnými príslušníkmi alebo inými používateľmi.

- Krok 1. Otvorte ponuku Štart a vyberte položky **Nastavenia** ➙ **Kontá** ➙ **Rodina a ďalší používatelia**.
- Krok 2. Vyberte položku **Pridať do tohto počítača niekoho iného**.

**Poznámka:** Ak chcete pridať rodinných príslušníkov, musíte sa prihlásiť s kontom Microsoft. Krok 3. Nastavte meno používateľa a heslo pre používateľské konto.

## <span id="page-17-0"></span>**Pracovná plocha systému Windows**

![](_page_17_Picture_5.jpeg)

![](_page_17_Picture_160.jpeg)

![](_page_18_Picture_169.jpeg)

#### **Otvorenie ponuky Štart**

- Kliknite na tlačidlo **Štart**.
- Stlačte kláves s logom systému Windows na klávesnici.

#### **Otvorenie ovládacieho panela**

- Otvorte ponuku Štart a vyberte položky **Systém Windows** ➙ **Ovládací panel**.
- Použite službu Windows Search.

#### **Spustenie aplikácie**

- Otvorte ponuku Štart a vyberte aplikáciu, ktorú chcete spustiť.
- Použite službu Windows Search.

## <span id="page-18-0"></span>**Aktualizácie systému Windows**

Spoločnosť Microsoft pravidelne vydáva aktualizácie funkcií a zabezpečenia operačného systému Windows. Aktualizácie, ktoré sa vzťahujú na vašu verziu systému Windows, sa automaticky prevezmú, keď je počítač pripojený na internet. Po prevzatí aktualizácií sa zobrazí výzva na reštartovanie počítača, aby sa tieto aktualizácie nainštalovali.

#### **Manuálne vyhľadanie aktualizácií**

Aktualizácie systému Windows sa preberajú automaticky. Môžete však aj manuálne skontrolovať, či sú k dispozícii aktualizácie pre nainštalovanú verziu systému Windows.

**Upozornenie:** Aktualizácie preberajte a inštalujte len pomocou služby Windows Update. Aktualizácie prevzaté z iných zdrojov môžu obsahovať riziká zabezpečenia.

Krok 1. Vyberte položky **Štart** ➙ **Nastavenia** ➙ **Aktualizácia a zabezpečenie**.

<span id="page-18-1"></span>Krok 2. Kliknite na položku **Vyhľadať aktualizácie**.

## **Aplikácie Lenovo Vantage a Lenovo PC Manager**

Obe aplikácie vyvinula spoločnosť Lenovo. Používaním ktorejkoľvek z nich môžete:

- zobraziť informácie o produkte a stav systému
- spravovať a zmeniť nastavenia zariadenia
- vyhľadať systémové aktualizácie a vykonať aktualizáciu

**Poznámka:** Táto funkcia je dostupná len v modeloch Lenovo Vantage. V aplikácii Lenovo PC Manager môžete vyhľadať aktualizácie pre ovládače a aktualizovať ich.

V závislosti od krajiny alebo regiónu, kde ste počítač zakúpili, môže byť jedna z týchto aplikácií v počítači vopred nainštalovaná. Ak ju chcete otvoriť, zadajte jej názov do poľa služby Windows Search a vyberte príslušný výsledok. Ak nie je vopred nainštalovaná žiadna aplikácia, môžete si niektorú nainštalovať. Lenovo Vantage si môžete bezplatne stiahnuť z Microsoft Store.

**Poznámka:** Funkcie aplikácie sa pri aktualizácii môžu zmeniť a konkrétne funkcie nemusia byť vo všetkých produktoch Lenovo dostupné.

## <span id="page-19-0"></span>**Pripojenie k sieťam**

Počítač vám pomôže spojiť sa so svetom prostredníctvom drôtovej alebo bezdrôtovej siete.

## <span id="page-19-1"></span>**Pripojenie k drôtovým sieťam**

Ak má počítač ethernetový konektor (RJ-45), počítač môžete pripojiť k drôtovej sieti pomocou ethernetového kábla.

## <span id="page-19-2"></span>**Pripojenie k sieťam Wi-Fi**

Ak počítač obsahuje modul bezdrôtovej siete LAN, môžete ho pripojiť k sieťam Wi-Fi®. Modul bezdrôtovej siete LAN v počítači môže podporovať rôzne štandardy. V niektorých krajinách alebo regiónoch môže byť v súlade s miestnymi predpismi zakázané používanie štandardu 802.11ax.

Krok 1. Kliknite na ikonu siete v oblasti oznámení systému Windows.Zobrazí sa zoznam sietí v blízkosti.

**Poznámka:** Ak sa nezobrazí žiadna sieť, uistite sa, že je vypnutý režim V lietadle.

Krok 2. Vyberte sieť a kliknite na položku **Pripojiť**. Ak sa zobrazí výzva, zadajte kľúč zabezpečenia.

**Poznámka:** Sieťový kľúč zvyčajne spravuje správca siete.

#### **Zabudnutie siete Wi-Fi**

Systém Windows uloží zoznam sietí Wi-Fi spolu s heslami a inými nastaveniami. Týmto spôsobom sa počítač automaticky pripojí, ak je v dosahu siete, ku ktorej bol už predtým pripojený. Ak sa však zmení heslo siete, musíte sieť prestať používať, aby ste mohli zadať nové heslo.

- Krok 1. Vyberte položky **Štart** ➙ **Nastavenia** ➙ **Sieť a internet** ➙ **Wi-Fi**.
- Krok 2. Kliknite na položku **Spravovať známe siete**.
- Krok 3. Kliknite na názov siete a potom na možnosť **Nepoužívať**.

#### **Zapnutie alebo vypnutie režimu V lietadle**

Režim V lietadle je praktické nastavenie, ktoré slúži na zapnutie alebo vypnutie všetkej bezdrôtovej komunikácie počítača. Zariadenie možno budete musieť aktivovať pri nastupovaní do lietadla.

- Krok 1. Kliknite na ikonu centra akcií v oblasti oznámení systému Windows.
- Krok 2. Kliknutím na ikonu **Režim Lietadlo** zapnite alebo vypnite tento režim.

**Poznámka:** Kliknite na položku **Rozbaliť**, ak sa vám ikona režimu V lietadle nezobrazuje.

#### <span id="page-19-3"></span>**Ponuka tlačidla Novo**

Pred spustením operačného systému môžete zobraziť ponuku tlačidla Novo. Prostredníctvom tejto ponuky môžete

- spustiť program BIOS/UEFI Setup Utility,
- otvoriť ponuku výberu zavádzacieho zariadenia,
- otvoriť obrazovku možností spustenia systému Windows

**Poznámka:** Na obrazovke možností spustenia systému Windows potom môžete

spustiť počítač pomocou jednotky obnovenia,

Vynulovanie nastavenia počítača

otvoriť obrazovku rozšírených možností.

## <span id="page-20-0"></span>**Otvorenie ponuky tlačidla Novo**

Krok 1. Počítač zapnite alebo reštartujte.

<span id="page-20-1"></span>Krok 2. Otvorte obrazovku LCD a stlačte tlačidlo Novo.

## **Kláves Fn a alternatívne funkčné klávesy**

## <span id="page-20-2"></span>**Kláves Fn**

Mnohé klávesy na klávesnici Lenovo majú dve funkcie: predvolenú funkciu a skrytú funkciu. Kláves Fn slúži na prepínanie medzi týmito dvomi funkciami a aktivovanie skrytej funkcie.

**Poznámka:** Kláves Fn sa na klávesnici Lenovo nachádza v ľavom dolnom rohu.

## <span id="page-20-3"></span>**Klávesové skratky**

Alternatívne funkčné klávesy sú klávesy s dvoma funkciami, na ktorých je vytlačená ikona. Tieto ikony označujú skryté funkcie týchto funkčných klávesov. Ak chcete použiť skrytú funkciu, podržte kláves Fn.

![](_page_20_Picture_126.jpeg)

![](_page_21_Picture_133.jpeg)

## <span id="page-21-0"></span>**Klávesy s dvoma funkciami bez vytlačených ikon**

Niektoré klávesy s dvoma funkciami sa používajú v kombinácii s alfanumerickými klávesami. Tieto klávesy nemajú na sebe vytlačenú ikonu. Skryté funkcie týchto klávesov sú uvedené v nasledujúcej tabuľke.

![](_page_21_Picture_134.jpeg)

## <span id="page-21-1"></span>**Prepínač FnLock**

FnLock je prepínač, ktorým sa vymieňa predvolená a skrytá funkcia funkčných tlačidiel. Prepínač FnLock využíva kláves ESC (v ľavom hornom rohu klávesnice). Zapína a vypína sa kombináciou Fn + ESC. V nasledujúcej tabuľke je uvedený príklad, ako prepínač FnLock zmení predvolenú funkciu klávesu F1.

![](_page_21_Picture_135.jpeg)

\* Funkcia F1 závisí od aplikácie. Ak v aktívnej aplikácii nie je definovaná, kláves nemusí mať žiadnu funkciu.

# <span id="page-22-1"></span><span id="page-22-0"></span>**Kapitola 3. Oboznámenie sa s počítačom**

## **Správa napájania**

Informácie v tejto časti použite na dosiahnutie tej najlepšej rovnováhy medzi výkonom a efektívnou spotrebou.

## <span id="page-22-2"></span>**Kontrola stavu batérie**

Ikona stavu batérie **alebo alebo sa zobrazuje v oblasti oznámení systému Windows. Rýchlo môžete** skontrolovať stav batérie, zobraziť aktuálny plán napájania a získať prístup k nastaveniam batérie.

Kliknutím na ikonu stavu batérie môžete zobraziť percento zostávajúcej energie batérie alebo zmeniť režim napájania. Ak je batéria takmer vybitá, zobrazí sa varovná správa.

## <span id="page-22-3"></span>**Nabitie batérie**

Ak je batéria takmer vybitá, nabite ju pripojením počítača k sieťovému napájaniu.

Batéria sa úplne nabije približne za dve až štyri hodiny. Skutočný čas nabíjania závisí od kapacity batérie, fyzického prostredia a od toho, či počítač používate.

Nabíjanie batérie ovplyvňuje aj teplota batérie. Odporúčaný teplotný rozsah na nabíjanie batérie je v intervale od 10 °C do 35 °C.

#### **Poznámka:**

V aplikácii Lenovo Vantage alebo Lenovo PC Manager môžete skontrolovať teplotu batérie.

Ak chcete maximalizovať životnosť batérie, po plnom nabití ju musíte najskôr vybiť pod úroveň 94 % alebo nižšie a až potom znova nabiť.

Aby sa predĺžila životnosť batérie, batéria môže optimalizovať kapacitu pri úplnom nabití na základe vášho používania. Po dlhších obdobiach obmedzeného používania nemusí byť plná kapacita batérie dostupná, kým ju nevybijete až na 20 % a úplne nenabijete. Ďalšie informácie nájdete v časti o napájaní v programe Lenovo Vantage.

## <span id="page-22-4"></span>**Nastavenie funkcie tlačidla napájania**

Pri predvolenom nastavení sa pri stlačení tlačidla napájania prepne počítač do režimu spánku. Správanie tlačidla napájania však môžete zmeniť v ovládacom paneli systému Windows.

Krok 1. Kliknite pravým tlačidlom na ikonu stavu batérie v oblasti oznámení systému Windows.

Krok 2. Vyberte položky **Možnosti napájania** ➙ **Vybrať akciu pre tlačidlo napájania**.

## <span id="page-22-5"></span>**Plán napájania**

Plán napájania je súbor nastavení úspory energie, ktoré poskytuje operačný systém. Pomocou plánu napájania môžete nastaviť časové limity nečinnosti rôznych hardvérových komponentov na prechod do stavu nízkej spotreby. Predvolený plán napájania a niektoré z jeho nastavení týkajúce sa časového limitu nečinnosti v modeloch počítačov s predinštalovaným systémom Windows 10 sú uvedené nižšie.

Uvedené nastavenia sú aktívne, keď je počítač pripojený k elektrickej zásuvke. Ak váš počítač obsahuje zabudovanú batériu, je nastavený aj iný súbor časových limitov, ktorý sa prejaví, keď je počítač napájaný z batérie.

- Predvolený plán napájania: Vyvážený
- Vypnúť obrazovku: po 10 minútach
- Prepnúť počítač do režimu spánku: po 30 minútach

**Poznámka:** Ak chcete počítač prebudiť z režimu spánku, stlačte tlačidlo napájania alebo ľubovoľný kláves na klávesnici.

#### **Zmena alebo prispôsobenie plánu napájania**

Táto operácia sa vzťahuje na počítače s vopred nainštalovaným systémom Windows 10.

Krok 1. Kliknite pravým tlačidlom na ikonu stavu batérie v oblasti oznámení systému Windows.

Krok 2. Vyberte položky **Možnosti napájania** ➙ **Zmeniť nastavenia plánu**.

Po výbere možnosti **Zmeniť nastavenia plánu** môžete vybrať iný plán napájania alebo môžete plán prispôsobiť.

## <span id="page-23-0"></span>**Nastavenie režimu výkonu**

Počítač môže pracovať v rôznych režimoch výkonu. V jednotlivých režimoch výkonu sa líšia výkon a spotreba energie počítača. Stlačením kombinácie klávesov **Fn** + **Q** môžete cyklicky prepínať medzi jednotlivými režimami výkonu.

<span id="page-23-1"></span>**Poznámka:** Keď sa počítač napája z batérie, režim výkonu nie je k dispozícii.

## **Zmena nastavení v programe UEFI/BIOS Setup Utility**

Táto časť obsahuje informácie o tom, čo je systém UEFI/BIOS, a o operáciách, ktoré môžete vykonávať v programe Setup Utility.

## <span id="page-23-2"></span>**Čo je UEFI/BIOS Setup Utility**

UEFI/BIOS je prvý program, ktorý sa spustí po spustení počítača. Systém UEFI/BIOS inicializuje hardvérové komponenty a načítava operačný systém a ďalšie programy. Počítač môže obsahovať inštalačný program (Setup Utility), pomocou ktorého môžete zmeniť určité nastavenia systému UEFI/ BIOS.

## <span id="page-23-3"></span>**Spustenie programu UEFI/BIOS Setup Utility**

- Krok 1. Počítač zapnite alebo reštartujte.
- Krok 2. Stláčajte opakovane kláves F2.
- Krok 3. Na úvodnej obrazovke vyberte možnosť **More Settings**.

## <span id="page-23-4"></span>**Zapnutie alebo vypnutie funkcie Fool Proof Fn Ctrl**

- Krok 1. Spustite program UEFI/BIOS Setup Utility.
- Krok 2. Vyberte položku **Configuration**.
- Krok 3. Zmeňte nastavenie položky **Fool Proof Fn Ctrl** na **Enabled** alebo **Disabled**.
- Krok 4. Vyberte možnosť **Exit** ➙ **Exit Saving Changes**.

Keď je táto funkcia zapnutá, v klávesových kombináciách obsahujúcich kláves **Ctrl** možno používať zameniteľne kláves Fn alebo kláves Ctrl. Napríklad všetok text v textovom editore môžete vybrať stlačením klávesov **Ctrl** + **A** alebo **Fn** + **A**.

## <span id="page-24-0"></span>**Zapnutie alebo vypnutie funkcie Always On**

V prípade niektorých počítačov Lenovo vybavených konektormi Always On môžete v programe UEFI/ BIOS Setup Utility zapnúť alebo vypnúť funkciu Always On.

- Krok 1. Spustite program UEFI/BIOS Setup Utility.
- Krok 2. Vyberte položky **Configuration** ➙ **Always On USB** a stlačte kláves Enter.
- Krok 3. Zmeňte nastavenie na možnosť **Disabled** alebo **Enabled**.
- <span id="page-24-1"></span>Krok 4. Vyberte možnosť **Exit** ➙ **Exit Saving Changes**.

## **Nastavenie hesiel v programe UEFI/BIOS Setup Utility**

Táto časť opisuje typy hesiel, ktoré môžete nastaviť v programe Setup Utility na nastavenie systému UEFI (Unified Extensible Firmware Interface) alebo BIOS (Basic Input/Output System).

## <span id="page-24-2"></span>**Typy hesiel**

V programe UEFI/BIOS Setup Utility môžete nastaviť rôzne typy hesiel.

![](_page_24_Picture_194.jpeg)

#### **Poznámky:**

- Všetky heslá nastavené v programe Setup Utility môžu obsahovať iba abecedné a číselné znaky.
- Ak spustíte program Setup Utility pomocou hesla používateľa, môžete zmeniť len niektoré nastavenia.

## <span id="page-24-3"></span>**Nastavenie hesla správcu**

Môžete nastaviť heslo správcu, ak chcete zabrániť neoprávnenému prístupu k programu UEFI/BIOS Setup Utility.

**Upozornenie:** Ak zabudnete heslo správcu, personál autorizovaného servisu spoločnosti Lenovo ho nedokáže obnoviť. Počítač musíte odovzdať personálu autorizovaného servisu spoločnosti Lenovo a požiadať o výmenu systémovej dosky. Budete musieť predložiť doklad o kúpe a zaplatiť za prácu a dielce.

Krok 1. Spustite program UEFI/BIOS Setup Utility.

- Krok 2. Vyberte položky **Security** ➙ **Set Administrator Password** a stlačte kláves Enter.
- Krok 3. Zadajte reťazec hesla, ktorý obsahuje iba písmená a čísla, potom stlačte kláves Enter.
- Krok 4. Zadajte heslo znova a stlačte kláves Enter.
- Krok 5. Vyberte možnosť **Exit** ➙ **Exit Saving Changes**.

Pri ďalšom spustení počítača musíte zadať heslo správcu, ak chcete spustiť program Setup Utility. Ak je povolená položka **Power on Password**, musíte pri spustení počítača zadať heslo správcu alebo heslo používateľa.

#### <span id="page-25-0"></span>**Zmena alebo odstránenie hesla správcu**

Heslo správcu môže zmeniť alebo odstrániť iba správca.

- Krok 1. Spustite program UEFI/BIOS Setup Utility pomocou hesla správcu.
- Krok 2. Vyberte položky **Security** ➙ **Set Administrator Password** a stlačte kláves Enter.
- Krok 3. Zadajte aktuálne heslo.
- Krok 4. Zadajte nové heslo do textového poľa **Enter New Password**.
- Krok 5. Znovu zadajte nové heslo do textového poľa **Confirm New Password**.

**Poznámka:** Ak chcete heslo odstrániť, stlačte kláves Enter v oboch textových poliach bez zadania akéhokoľvek znaku.

#### Krok 6. Vyberte možnosť **Exit** ➙ **Exit Saving Changes**.

Ak sa odstráni heslo správcu, odstráni sa aj heslo používateľa.

#### <span id="page-25-1"></span>**Nastavenie hesla používateľa**

Pred nastavením hesla používateľa musí byť nastavené heslo správcu.

Môže byť potrebné, aby heslo používateľa pre ostatných používateľov nastavil správca programu Setup Utility.

- Krok 1. Spustite program UEFI/BIOS Setup Utility pomocou hesla správcu.
- Krok 2. Vyberte položky **Security** ➙ **Set User Password** a stlačte kláves Enter.
- Krok 3. Zadajte reťazec hesla, ktorý obsahuje iba písmená a čísla, potom stlačte kláves Enter.Heslo používateľa musí byť iné ako heslo správcu.
- Krok 4. Zadajte heslo znova a stlačte kláves Enter.
- Krok 5. Vyberte možnosť **Exit** ➙ **Exit Saving Changes**.

#### <span id="page-25-2"></span>**Zapnutie hesla pri zapnutí**

Ak bolo nastavené heslo správcu, môžete na zaistenie väčšej bezpečnosti povoliť heslo pri zapnutí.

- Krok 1. Spustite program UEFI/BIOS Setup Utility.
- Krok 2. Vyberte položky **Security** ➙ **Power on Password** a stlačte kláves Enter.

**Poznámka:** Je potrebné vopred nastaviť heslo správcu.

- Krok 3. Zmeňte nastavenie na možnosť **Enabled**.
- Krok 4. Vyberte možnosť **Exit** ➙ **Exit Saving Changes**.

Ak je zapnuté heslo pri zapnutí, pri každom zapnutí počítača sa na obrazovke zobrazí výzva. Ak chcete spustiť počítač, musíte zadať heslo správcu alebo používateľa.

## <span id="page-26-0"></span>**Nastavenie hesla pevného disku**

Pomocou programu Setup Utility môžete nastaviť heslo pevného disku a zabrániť tak neoprávnenému prístupu k údajom.

**Upozornenie:** Pri nastavovaní hesla pevného disku dávajte veľký pozor. Ak zabudnete heslo pevného disku, personál autorizovaného servisu Lenovo ho nebude môcť vynulovať ani obnoviť údaje z pevného disku. Počítač musíte odovzdať personálu autorizovaného servisu spoločnosti Lenovo a požiadať o výmenu jednotky pevného disku. Budete musieť predložiť doklad o kúpe a zaplatiť za prácu a dielce.

- Krok 1. Spustite program UEFI/BIOS Setup Utility.
- Krok 2. Vyberte položky **Security** ➙ **Set Hard Disk Password** a stlačte kláves Enter.

**Poznámka:** Ak spustíte program Setup Utility pomocou hesla používateľa, nemôžete nastaviť heslo pevného disku.

Krok 3. Podľa pokynov na obrazovke nastavte hlavné heslo aj heslá používateľov.

**Poznámka:** Hlavné heslo pevného disku aj heslá používateľov pevného disku je potrebné nastaviť súčasne.

Krok 4. Vyberte možnosť **Exit** ➙ **Exit Saving Changes**.

Ak je nastavené heslo pevného disku, musíte zadať správne heslo, ak chcete spustiť operačný systém.

## <span id="page-26-1"></span>**Zmena alebo odstránenie hesla pevného disku**

Krok 1. Spustite program UEFI/BIOS Setup Utility.

- Krok 2. Vyberte položku **Security**.
- Krok 3. Zmena alebo odstránenie hesla pevného disku.

Ak chcete zmeniť alebo odstrániť hlavné heslo, vyberte položku **Change Master Password**  a stlačte kláves Enter.

**Poznámka:** Ak odstránite hlavné heslo pevného disku, súčasne sa odstráni aj heslo používateľa pevného disku.

Ak chcete zmeniť heslo používateľa, vyberte položku **Change User Password** a stlačte kláves Enter.

**Poznámka:** Heslo používateľa pevného disku nemožno odstrániť samostatne.

<span id="page-26-2"></span>Krok 4. Vyberte možnosť **Exit** ➙ **Exit Saving Changes**.

#### **Vynulovanie alebo obnovenie nastavení systému Windows**

Táto časť obsahuje informácie o možnostiach obnovenia systému Windows 10. Nezabudnite si prečítať pokyny na obrazovke a postupujte podľa nich.

**Upozornenie:** V priebehu obnovenia sa môžu vymazať údaje v počítači. Ak chcete zabrániť strate údajov, vytvorte si záložné kópie všetkých údajov, ktoré si chcete ponechať.

## <span id="page-27-0"></span>**Možnosti obnovenia v systéme Windows 10**

Systém Windows 10 obsahuje niekoľko možností, ako môžete obnoviť svoj počítač alebo vynulovať jeho nastavenia. Nasledujúca tabuľka vám pomôže rozhodnúť sa, ktorú možnosť si vybrať v prípade, že máte problémy so systémom Windows.

![](_page_27_Picture_178.jpeg)

## <span id="page-27-1"></span>**Obnovenie systému Windows**

Obnovenie systému predstavuje nástroj, ktorý je súčasťou systému Windows 10. Tento nástroj monitoruje zmeny súborov systému Windows a ukladá stav systému ako bod obnovenia. Ak váš počítač po inštalácii aplikácií, ovládačov alebo aktualizácií nefunguje správne, môžete vrátiť systém do stavu v predchádzajúcom bode obnovenia.

**Poznámka:** Ak systém vrátite do stavu v predchádzajúcom bode obnovenia, vaše osobné údaje to neovplyvní.

Nástroj Obnovenie systému vytvára body obnovenia:

- automaticky (keď zistí zmeny súborov systému Windows)
- v pravidelných intervaloch (podľa nastavení používateľa)
- kedykoľvek (v prípade manuálnej aktivácie používateľom)

**Poznámka:** Aby nástroj Obnovenie systému vytváral body obnovenia, musí byť zapnutá ochrana systému na systémovej jednotke.

#### **Manuálne vytvorenie bodu obnovenia systému**

Nástroj Obnovovanie systému Windows môžete kedykoľvek využiť na vytvorenie bodu obnovenia.

- Krok 1. V systéme Windows 10 zadajte do vyhľadávacieho poľa **Vytvoriť bod obnovenia** a potom vyberte príslušný výsledok.
- Krok 2. Vyberte kartu **Ochrana systému** a potom vyberte možnosť **Vytvoriť**.

**Poznámka:** Ochrana systému na systémovej jednotke (zvyčajne s písmenom jednotky C) musí byť zapnutá, aby ste mohli vytvárať body obnovenia. Vyberte jednotku a potom zapnite alebo vypnite ochranu systému výberom možnosti **Konfigurovanie**.

#### **Obnovenie pomocou bodu obnovenia systému**

- Krok 1. V systéme Windows 10 zadajte do vyhľadávacieho poľa **Obnovenie** a potom vyberte príslušný výsledok.
- Krok 2. Vyberte položky **Otvoriť nástroj Obnovenie systému** ➙ **Ďalej**.
- Krok 3. Vyberte bod obnovenia a potom vyberte položky **Ďalej** ➙ **Dokončiť**.

**Poznámka:** Výberom položky **Vyhľadať ovplyvnené programy** skontrolujete, ktoré programy a inštalácie ovládačov sa vzťahujú na daný bod obnovenia.

## <span id="page-28-0"></span>**Vynulovanie nastavení systému Windows**

Ak systém Windows nefunguje bez problémov tak ako zvyčajne, môžete vynulovať jeho nastavenia.

- Krok 1. Otvorte ponuku Štart a vyberte položky **Nastavenia** ➙ **Aktualizácia a zabezpečenie** ➙ **Obnovenie**.
- Krok 2. V časti **Obnoviť výrobné nastavenia počítača** kliknite na položku **Začíname**.
- Krok 3. Vyberte možnosť **Ponechať osobné súbory** alebo **Odstrániť všetko**.

**Upozornenie:** Skôr než vyberiete možnosť **Odstrániť všetko**, zálohujte si osobné údaje.

Krok 4. Podľa pokynov na obrazovke dokončite proces obnovenia výrobných nastavení.

## <span id="page-28-1"></span>**Vytvorenie jednotky obnovenia**

Na vytvorenie jednotky obnovenia systému Windows použite jednotku USB (nie je súčasťou balenia). Ak sa systém Windows nespustí, môžete použiť jednotku obnovenia na obnovenie alebo vynulovanie nastavení systému Windows.

**Poznámky:** Väčšina jednotiek USB využíva konektor typu A. Ak počítač neobsahuje konektor USB Type-A, máte dve možnosti:

- kúpiť a používať jednotku USB s konektorom typu C alebo
- kúpiť a používať adaptér USB typ C typ A.
- Krok 1. V systéme Windows 10 zadajte do vyhľadávacieho poľa **Vytvoriť jednotku obnovenia** a potom vyberte príslušný výsledok.
- Krok 2. Začiarknite políčko **Zálohovať systémové súbory na jednotku na obnovenie** a vyberte možnosť **Ďalej**.
- Krok 3. K počítaču pripojte jednotku USB, vyberte ju a potom vyberte možnosti **Ďalej** ➙ **Vytvoriť**.

**Upozornenie:** Predchádzajúce súbory na jednotke sa odstránia. Zálohujte si osobné súbory ešte pred jej použitím na vytvorenie jednotky obnovenia.

Po vytvorení jednotky obnovenia sa môže zobraziť možnosť **Odstrániť oblasť obnovenia z počítača**. Ak chcete uvoľniť priestor na jednotke v počítači, vyberte ju a potom vyberte možnosť **Odstrániť**. V opačnom prípade vyberte možnosť **Dokončiť**.

## <span id="page-28-2"></span>**Obnovenie systému Windows alebo vynulovanie jeho nastavení pomocou jednotky obnovenia**

Ak sa systém Windows nedá spustiť, môžete použiť jednotku obnovenia (vytvorenú vopred) na obnovenie alebo vynulovanie nastavení systému Windows.

Krok 1. Pripojte jednotku obnovenia k počítaču, reštartujte počítač a nastavte ho tak, aby sa spustil z jednotky obnovenia.

**Poznámka:** V prípade počítačov bez konektora USB Type-A možno budete musieť kúpiť a používať adaptér (USB Type-C – Type-A), aby ste mohli používať jednotku obnovenia.

- Krok 2. Na obrazovke **Výber možnosti** vyberte položku **Riešenie problémov**.
- Krok 3. Vyberte možnosť obnovenia.

Ak chcete obnoviť nastavenia počítača do bodu obnovenia systému, vyberte položky **Rozšírené možnosti** ➙ **Obnovenie systému**.

Alebo vyberte položku **Obnoviť z jednotky** na vynulovanie nastavení počítača.

**Poznámka:** Ak ste pri vytváraní jednotky obnovenia nevybrali možnosť **Zálohovať systémové súbory na jednotku na obnovenie**, možnosť **Obnoviť z jednotky** nie je k dispozícii.

**Upozornenie:** Všetky osobné súbory vytvorené na vašom počítači sa po obnovení z jednotky odstránia.

# <span id="page-30-1"></span><span id="page-30-0"></span>**Kapitola 4. Pomoc a podpora**

# **Často kladené otázky**

![](_page_30_Picture_194.jpeg)

## <span id="page-30-2"></span>**Svojpomocné zdroje**

Ak chcete získať ďalšie informácie o počítači a riešení problémov použite nasledujúce svojpomocné zdroje.

![](_page_30_Picture_195.jpeg)

![](_page_31_Picture_168.jpeg)

# <span id="page-31-0"></span>**Čo je CRU?**

Dielce vymeniteľné zákazníkom (dielce CRU) sú časti, ktoré môžu byť aktualizované alebo vymenené zákazníkom. Počítač Lenovo môže obsahovať nasledujúce typy dielcov CRU:

![](_page_31_Picture_169.jpeg)

Ak máte v úmysle nainštalovať dielec CRU, spoločnosť Lenovo vám dielec CRU doručí. Možno budete musieť vrátiť chybný dielec, ktorá bude nahradený dielcom CRU. Ak sa vyžaduje vrátenie: (1) s náhradným dielcom CRU budú doručené pokyny na vrátenie tovaru, predplatený návratový štítok a prepravný obal; a (2) za náhradný dielec CRU vám môže byť účtovaný poplatok, ak spoločnosť Lenovo nedostane chybný dielec CRU do tridsiatich (30) dní od vášho prijatia náhradného dielca CRU. Podrobné informácie nájdete v Obmedzená záruka spoločnosti Lenovo na adrese [https://](https://www.lenovo.com/warranty/llw_02) [www.lenovo.com/warranty/llw\\_02.](https://www.lenovo.com/warranty/llw_02)

## <span id="page-31-1"></span>**CRU (dielec vymeniteľný zákazníkom, dielec CRU) pre váš produktový model**

V nasledujúcej tabuľke sú uvedené dielce CRU a typy CRU, ktoré sú definované pre váš produktový model.

![](_page_32_Picture_166.jpeg)

#### **Poznámky:**

• Pokyny na výmenu dielca CRU sú uvedené v jednej alebo vo viacerých z nasledujúcich publikácií a sú k dispozícii od spoločnosti Lenovo kedykoľvek na požiadanie.

produkt Používateľská príručka

vytlačené publikácie dodané s produktom

• Výmenu akýchkoľvek dielov, ktoré nie sú uvedené vyššie, vrátane vstavanej nabíjateľnej batérie, musí vykonať opravárenské stredisko autorizované spoločnosťou Lenovo alebo technik autorizovaný spoločnosťou Lenovo. Ďalšie informácie nájdete na stránke [https://support.lenovo.com/partnerlocation.](https://support.lenovo.com/partnerlocation)

## <span id="page-32-0"></span>**Kontaktovanie spoločnosti Lenovo**

Ak nedokážete problém vyriešiť a potrebujete pomoc, požiadajte o pomoc centrum podpory zákazníkov spoločnosti Lenovo.

## <span id="page-32-1"></span>**Skôr než budete kontaktovať spoločnosť Lenovo**

Skôr než budete kontaktovať spoločnosť Lenovo, zapíšte si informácie o produkte a podrobnosti problému.

![](_page_32_Picture_167.jpeg)

**Poznámka:** Názov a sériové číslo produktu sa zvyčajne nachádzajú na spodnej strane počítača. Buď sú vytlačené na štítku, alebo vyleptané na kryte.

## <span id="page-32-2"></span>**Centrum podpory zákazníkov spoločnosti Lenovo**

Počas záručnej lehoty môžete o pomoc požiadať centrum podpory zákazníkov spoločnosti Lenovo.

#### **Telefónne čísla**

Zoznam telefónnych čísel servisu a podpory spoločnosti Lenovo pre vašu krajinu alebo región nájdete na webovej stránke <https://pcsupport.lenovo.com/supportphonelist>.

**Poznámka:** Telefónne čísla môžu byť zmenené bez predchádzajúceho upozornenia. Ak číslo pre vašu krajinu alebo región nie je uvedené, spojte sa s distribútorom značky Lenovo alebo s obchodným zástupcom spoločnosti Lenovo.

#### **Služby dostupné počas záručnej lehoty**

- Zistenie problému Kvalifikovaný personál vám pomôže diagnostikovať problém a ponúkne vám možné spôsoby jeho odstránenia.
- Oprava hardvéru Lenovo Ak je problém spôsobený hardvérom Lenovo v záručnej lehote, kvalifikovaný servisný personál vykoná opravu.
- Riadenie technických zmien Občas je po kúpe produktu potrebné vykonať jeho zmeny. Spoločnosť Lenovo alebo váš predajca, ak je autorizovaný spoločnosťou Lenovo, vykoná vybraté technické modifikácie (EC), ktoré sa vzťahujú na váš dostupný hardvér.

#### **Nezahrnuté služby**

- Výmena alebo používanie dielcov, ktoré neboli vyrobené spoločnosťou Lenovo alebo pre ňu, alebo dielcov, na ktoré sa nevzťahuje záruka
- Identifikácia zdrojov softvérových problémov
- Konfigurácia systému UEFI/BIOS ako súčasť inštalácie alebo aktualizácie
- Zmien, úprav alebo aktualizácií ovládačov zariadení
- Inštalácia a údržba sieťových operačných systémov (NOS)
- Inštalácia a údržba programov

Podmienky obmedzenej záruky spoločnosti Lenovo, ktorá sa vzťahuje na váš hardvérový produkt Lenovo, nájdete v kapitole Záručné informácie v Príručke o bezpečnosti a zárukách dodanej s počítačom.

## <span id="page-33-0"></span>**Nákup ďalších služieb**

Počas záručnej lehoty a aj po jej skončení si môžete zakúpiť ďalšie služby od spoločnosti Lenovo na adrese [https://pcsupport.lenovo.com/warrantyupgrade.](https://pcsupport.lenovo.com/warrantyupgrade)

Dostupnosť a názvy služieb sa môžu v rôznych krajinách alebo regiónoch líšiť.

# <span id="page-34-0"></span>**Príloha A. Informácie o zjednodušení ovládania a ergonómii**

Táto kapitola obsahuje informácie o zjednodušení ovládania a ergonomike.

## **Informácie o zjednodušení ovládania**

Spoločnosť Lenovo sa angažuje v sprístupňovaní informácií a technológií používateľom so sluchovým postihnutím, zrakovým postihnutím alebo obmedzenou možnosťou pohybu. Táto časť obsahuje informácie o spôsoboch, akými môžu títo používatelia používať počítač čo najefektívnejšie. Najnovšie informácie o zjednodušení ovládania môžete získať aj na tejto webovej lokalite:

#### <https://www.lenovo.com/accessibility>

#### **Klávesové skratky**

Nasledujúci zoznam obsahuje klávesové skratky, ktoré vám môžu uľahčiť používanie počítača.

**Poznámka:** V závislosti od klávesnice nemusia byť niektoré z nasledujúcich klávesových skratiek k dispozícii.

- **Kláves s logom Windows + U**: Otvorenie Centra zjednodušenia prístupu
- **Pravý kláves Shift stlačený na osem sekúnd**: Zapnutie alebo vypnutie funkcie Filtrovanie klávesov
- **Päť stlačení klávesu Shift**: Zapnutie alebo vypnutie funkcie Jedným prstom
- **Kláves Num Lock stlačený na päť sekúnd**: Zapnutie alebo vypnutie funkcie Ozvučenie klávesov
- **Ľavý Alt + ľavý Shift + kláves Num Lock**: Zapnutie alebo vypnutie funkcie Klávesy myši
- **Ľavý Alt + ľavý Shift + kláves PrtScn (alebo PrtSc)**: Zapnutie alebo vypnutie funkcie Vysoký kontrast

Ak potrebujete ďalšie informácie, na stránke <https://windows.microsoft.com/> vyhľadajte niektoré z týchto kľúčových slov: keyboard shortcuts, key combinations, shortcut keys.

#### **Centrum zjednodušenia prístupu**

Centrum zjednodušenia prístupu v operačnom systéme Windows umožňuje nakonfigurovať počítač podľa fyzických a kognitívnych potrieb.

Prístup do centra zjednodušenia prístupu:

- 1. Prejdite na ovládací panel a zobrazte ho v režime Kategória.
- 2. Kliknite na položky **Zjednodušenie prístupu** ➙ **Centrum zjednodušenia prístupu**.
- 3. Podľa pokynov na obrazovke vyberte príslušný nástroj.

Centrum zjednodušenia prístupu obsahuje najmä nasledujúce nástroje:

• Zväčšovacie sklo

Zväčšovacie sklo je užitočná pomôcka, ktorá zväčšuje celú obrazovku alebo jej časť, aby bolo lepšie vidieť obsah.

• Moderátor

Moderátor je program na čítanie obrazovky, ktorý nahlas číta text zobrazený na obrazovke a opisuje udalosti, ako sú napríklad chybové hlásenia.

• Klávesnica na obrazovke

Ak chcete údaje zadávať do počítača pomocou myši, pákového ovládača alebo iného ukazovacieho zariadenia namiesto fyzickej klávesnice, môžete používať klávesnicu na obrazovke. Klávesnica na obrazovke je vizuálna klávesnica so všetkými štandardnými klávesmi. Klávesy môžete vyberať pomocou myši alebo iného ukazovacieho zariadenia, prípadne ťukaním, ak váš počítač podporuje viacdotykovú obrazovku.

• Vysoký kontrast

Vysoký kontrast je funkcia, ktorá zvyšuje farebný kontrast niektorých textov a obrázkov na obrazovke. Tieto položky sú potom výraznejšie a ľahšie sa identifikujú.

• Prispôsobená klávesnica

Upravte nastavenia klávesnice, aby sa jednoduchšie používala. Môžete napríklad pomocou klávesnice ovládať ukazovateľ a zjednodušiť písanie niektorých kombinácií klávesov.

• Prispôsobená myš

Upravte nastavenia myši, aby sa jednoduchšie používala. Môžete napríklad zmeniť vzhľad ukazovateľa a pomocou myši jednoduchšie spravovať okná.

#### **Rozpoznávanie reči**

Rozpoznávanie reči umožňuje ovládať počítač hlasom.

Klávesnicu a myš môžete ovládať slovnými pokynmi. Slovnými pokynmi môžete spúšťať programy, otvárať ponuky, klikať na objekty na obrazovke, diktovať text do dokumentov a písať a odosielať emaily.

Používanie rozpoznávania reči:

- 1. Prejdite na ovládací panel a zobrazte ho v režime Kategória.
- 2. Kliknite na položky **Zjednodušenie prístupu** ➙ **Rozpoznávanie reči**.
- 3. Postupujte podľa pokynov na obrazovke.

#### **Technológie čítania obrazovky**

Technológie čítania obrazovky sú primárne zamerané na rozhrania softvérových programov, systémy pomoci a rôzne dokumenty online. Ďalšie informácie o programoch na čítanie obrazovky nájdete na nasledujúcich webových lokalitách:

- Používanie súborov PDF s programami na čítanie obrazovky: <https://www.adobe.com/accessibility.html?promoid=DJGVE>
- Používanie programu na čítanie obrazovky JAWS: <https://www.freedomscientific.com/Products/Blindness/JAWS>
- Používanie programu na čítanie obrazovky NVDA: <https://www.nvaccess.org/>

#### **Rozlíšenie obrazovky**

Čitateľnosť textov a obrázkov na obrazovke môžete zlepšiť zmenou rozlíšenia obrazovky počítača.

Prispôsobenie rozlíšenia obrazovky:

- 1. Pravým tlačidlom myši kliknite na prázdnu časť pracovnej plochy a potom kliknite na položky **Nastavenie obrazovky** ➙ **Obrazovka**.
- 2. Postupujte podľa pokynov na obrazovke.

**Poznámka:** Ak nastavíte príliš malé rozlíšenie obrazovky, niektoré položky sa na obrazovku nemusia zmestiť.

#### **Prispôsobiteľná veľkosť položiek**

Čitateľnosť položiek môžete zlepšiť zmenou veľkosti položiek.

- Ak chcete dočasne zmeniť veľkosť položiek, použite nástroj Zväčšovacie sklo v Centre zjednodušenia prístupu.
- Ak chcete zmeniť veľkosť položiek natrvalo, postupujte takto:
	- Zmena veľkosti všetkých položiek na obrazovke.
		- 1. Pravým tlačidlom myši kliknite na prázdnu časť pracovnej plochy a potom kliknite na položky **Nastavenie obrazovky** ➙ **Obrazovka**.
		- 2. Podľa pokynov na obrazovke zmeňte veľkosť položiek. V prípade niektorých aplikácií sa konfigurácia prejaví až po odhlásení a opätovnom prihlásení.
	- Zmena veľkosti všetkých položiek na webovej stránke.

Stlačte a podržte kláves Ctrl a potom stlačte kláves so znamienkom plus (+) na zväčšenie textu alebo kláves so znamienkom mínus (–) na zmenšenie textu.

- Zmena veľkosti položiek na pracovnej ploche alebo v okne.

**Poznámka:** Táto funkcia nemusí v niektorých oknách fungovať správne.

Ak má vaša myš koliesko, stlačte a podržte kláves Ctrl a potom otočením kolieska zmeňte veľkosť položiek.

#### **Štandardné konektory**

Počítač obsahuje štandardné konektory, ktoré umožňujú pripojiť pomocné zariadenia.

#### **Dokumentácia v prístupných formátoch**

Spoločnosť Lenovo poskytuje elektronickú dokumentáciu v prístupných formátoch, ako sú napríklad súbory PDF so správnymi značkami alebo súbory HTML (HyperText Markup Language). Elektronická dokumentácia spoločnosti Lenovo sa vytvára tak, aby ju mohli používatelia so zrakovým postihnutím čítať prostredníctvom programu na čítanie obrazovky. Každý obrázok v dokumentácii obsahuje aj príslušný alternatívny text, aby používatelia so zrakovým postihnutím obrázku rozumeli, keď používajú program na čítanie obrazovky.

#### **Informácie o ergonómii**

Správna ergonomická prax vám umožní vyťažiť z počítača maximum a predchádzať nepohodliu. Usporiadajte si pracovné prostredie aj používané zariadenia podľa svojich individuálnych požiadaviek a podľa práce, ktorú vykonávate. Osvojte si aj správne pracovné návyky, aby ste pri práci s počítačom čo najviac zvýšili svoju výkonnosť a pohodlie.

Práca vo virtuálnej kancelárii môže znamenať prispôsobovanie častým zmenám vo vašom prostredí. Prispôsobenie sa okolitým zdrojom svetla, aktívne sedenie a umiestnenie hardvéru počítača môžu zvýšiť vašu produktivitu a pomôcť vám dosiahnuť väčšie pohodlie.

Tento príklad ilustruje osobu v klasickom prostredí. Aj keď je vaše prostredie iné, mnohé z týchto rád môžu byť pre vás užitočné. Osvojte si dobré návyky, ktoré vám budú dobre slúžiť.

![](_page_37_Picture_0.jpeg)

**Celková poloha**: Robte malé zmeny v pracovnej polohe na zabránenie nepohodliu spôsobenému dlhou prácou v rovnakej polohe. Časté, krátke prestávky v práci tiež pomôžu zabrániť malému nepohodliu súvisiacemu s pracovnou polohou.

**Obrazovka**: Obrazovku umiestnite do pohodlnej vzdialenosti sledovania 510 mm až 760 mm. Zabráňte odleskom alebo odrazom na obrazovke zo stropných svietidiel alebo vonkajších zdrojov svetla. Obrazovku udržiavajte čistú a nastavte jas na úroveň, ktorá vám umožní vidieť obrazovku jasne. Upravte jas obrazovky pomocou klávesov na ovládanie jasu.

**Poloha hlavy**: Udržiavajte hlavu a krk v pohodlnej a neutrálnej (zvislej alebo kolmej) polohe.

**Stolička**: Používajte stoličku, ktorá vám poskytne dobrú oporu pre chrbát, a na ktorej sa dá nastavovať výška sedadla. Nastavte stoličku tak, aby ste dosiahli pohodlnú polohu.

**Poloha ramien a rúk**: Ak je to možné, na podoprenie svojich rúk používajte operadlá stoličky alebo plochu na pracovnom stole. Predlaktia, zápästia a ruky majte vo voľnej a neutrálnej (vodorovnej) polohe. Píšte zľahka, neudierajte do klávesov.

**Poloha nôh**: Stehná držte v polohe rovnobežnej s podlahou a chodidlá položené celou plochou na podlahe alebo na podložke (opierke nôh).

#### **Čo ak cestujete?**

Pri používaní počítača na cestách alebo pri príležitostných podmienkach nemusí byť možné dodržiavať najlepšie ergonomické praktiky. Bez ohľadu na podmienky sa snažte dodržiavať čo najviac rád. Ak budete napríklad správne sedieť a používať primerané osvetlenie, pomôže vám to dosiahnuť požadovanú úroveň pohodlia a výkonu. Ak nepracujete v kancelárii, venujte špeciálnu pozornosť aktívnemu sedeniu a vykonávaniu pracovných prestávok. K dispozícii je množstvo produktových riešení, ktoré vám môžu pomôcť upraviť a rozšíriť počítač podľa vašich potrieb. Niektoré z týchto riešení nájdete na adrese [https://www.lenovo.com/accessories.](https://www.lenovo.com/accessories) Pozrite si dokovacie stanice a externé produkty, ktoré poskytujú prispôsobiteľnosť a funkcie, o ktoré môžete mať záujem.

#### **Otázky týkajúce sa zraku?**

Obrazovky prenosných počítačov sú navrhnuté tak, aby spĺňali tie najvyššie štandardy. Tieto obrazovky poskytujú jasný, ostrý obraz a veľké jasné zobrazenie, ktoré ľahko vidieť, ale nezaťažuje oči. Každá sústredená a sústavná vizuálna aktivita však môže byť únavná. Ak máte otázky týkajúce sa únavy očí alebo nepohodlia pri pozeraní, požiadajte o radu očného špecialistu.

## **Zapnite nočné osvetlenie**

Nočné osvetlenie je funkcia vo Windows, ktorú je možné zapnúť alebo vypnúť. Keď je zapnutá, obrazovka má teplejšie farby a množstvo vyžarovanej modrej farby je obmedzené. Spustenie nočného režimu znižuje pravdepodobnosť vzniku únavy alebo namáhania očí.

Krok 1. Kliknite na ikonu oznámenia v oblasti oznámení systému Windows.

Krok 2. Kliknutím na ikonu **Nočné osvetlenie** ho zapnete alebo vypnete.

**Poznámka:** Kliknite na položku **Rozbaliť**, ak sa vám ikona Nočného osvetlenia nezobrazuje.

Pre viac informácii o znížení únavy alebo námahy očí, kliknite na [https://www.lenovo.com/us/en/](https://www.lenovo.com/us/en/compliance/visual-fatigue)  [compliance/visual-fatigue](https://www.lenovo.com/us/en/compliance/visual-fatigue).

## **Úprava teploty farieb**

Ak je v systéme Windows 10 zapnutý režim nočného osvetlenia, je možné upraviť teplotu farieb na obrazovke.

#### Krok 1. Vyberte **Štart** ➙ **Nastavenia**.

Krok 2. Vyberte **Systém** ➙ **Obrazovka** ➙ **Nastavenia nočného osvetlenia**.

Krok 3. Posunutím jazdca upravte teplotu farieb.

**Poznámka:** Vybrané počítače Lenovo sú certifikované na nízku úroveň modrého svetla. Tieto počítače sú testované so zapnutým nočným osvetlením a teplotou farieb nastavenou na predvolené hodnotu 48.

## **Zabráňte trvalému kontaktu tela s konkrétnymi teplými časťami**

#### **VÝSTRAHA:**

**Počas prevádzky treba počítač umiestniť na tvrdý a rovný povrch tak, aby jeho spodná časť neprišla do kontaktu s nechránenou pokožkou. Za štandardných prevádzkových podmienok zostane teplota spodného povrchu v prijateľnom rozmedzí definovanom v norme** IEC 62368-1**, no takéto teploty môžu byť stále dosť vysoké na to, aby spôsobili nepohodlie alebo škodu používateľovi pri priamom kontakte dlhšom ako 10 sekundy. Preto sa používateľom odporúča vyhnúť sa dlhodobému priamemu kontaktu so spodnou časťou počítača.**

# <span id="page-40-0"></span>**Príloha B. Informácie o súlade s normami**

Ďalšie informácie nájdete v Regulatory Notice na webovej stránke <https://pcsupport.lenovo.com> a Všeobecné poznámky o bezpečnosti a súlade s predpismi na webovej stránke [https://](https://pcsupport.lenovo.com/docs/generic_notices)  [pcsupport.lenovo.com/docs/generic\\_notices.](https://pcsupport.lenovo.com/docs/generic_notices)

## **Deklarácia súladu s normou komisie FCC (Federal Communications Commission) od dodávateľa**

Nasledujúce informácie sa vzťahujú na model(-y) produktov Lenovo uvedené nižšie.

![](_page_40_Picture_146.jpeg)

This equipment has been tested and found to comply with the limits for a Class B digital device, pursuant to Part 15 of the FCC Rules. These limits are designed to provide reasonable protection against harmful interference in a residential installation. This equipment generates, uses, and can radiate radio frequency energy and, if not installed and used in accordance with the instructions, may cause harmful interference to radio communications. However, there is no guarantee that interference will not occur in a particular installation. If this equipment does cause harmful interference to radio or television reception, which can be determined by turning the equipment off and on, the user is encouraged to try to correct the interference by one or more of the following measures:

- Reorient or relocate the receiving antenna.
- Increase the separation between the equipment and receiver.
- Connect the equipment into an outlet on a circuit different from that to which the receiver is connected.
- Consult an authorized dealer or service representative for help.

Lenovo is not responsible for any radio or television interference caused by using cables and connectors other than those recommended by Lenovo or by unauthorized changes or modifications to this equipment. Unauthorized changes or modifications could void the user's authority to operate the equipment.

This device complies with Part 15 of the FCC Rules. Operation is subject to the following two conditions: (1) this device may not cause harmful interference, and (2) this device must accept any interference received, including interference that may cause undesired operation.

Responsible Party: Lenovo (United States) Incorporated 7001 Development Drive Morrisville, NC 27560 Email: FCC@lenovo.com

![](_page_40_Picture_13.jpeg)

## **Umiestnenie identifikácie FCC a čísla certifikácie IC**

Ak ste si zakúpili počítač v USA alebo Kanade a jeho súčasťou sú od výroby predinštalované bezdrôtové moduly, na spodnom kryte počítača sa nachádza text s identifikačnými údajmi týchto modulov (identifikácia FCC a číslo certifikácie IC). Tento text môže byť na spodnom kryte vyleptaný laserom alebo pripevnený na fyzickom štítku. Ak potrebujete identifikáciu FCC alebo číslo certifikácie IC od výroby predinštalovaného bezdrôtového modulu, pozrite si na spodnom kryte údaj nasledujúci hneď za označením "FCC ID" alebo "IC ID".

## **Vyhlásenia o súlade s požiadavkami v oblasti rádiových frekvencií pre Kóreju**

무선설비 전파 혼신 **(**사용주파수 **2400**∼**2483.5 , 5725**∼**5825** 무선제품해당**)** 해당 무선설비가 전파혼신 가능성이 있으므로 인명안전과 관련된 서비스는 할 수 없음

#### **SAR** 정보

본 장치는 전파 노출에 대한 가이드라인을 충족합니다.

본 장치는 무선 송수신기 입니다. 본 장치는 국제 가이드라인으로 권장되는 전파 노출에 대한 제한을 초 과하지 않도록 설계되었습니다. 장치 액세서리 및 최신 부품을 사용할 경우 SAR 값이 달라질 수 있 습 니다. SAR 값은 국가 보고 및 테스트 요구 사항과 네트워크 대역에 따라 다를 수 있습니다. 본 장치 는 사람의 신체에서 10mm 이상의 거리에서 사용할 수 있습니다.

# <span id="page-42-0"></span>**Príloha C. Poznámky a ochranné známky**

#### **Poznámky**

Spoločnosť Lenovo nemusí ponúkať produkty, služby alebo komponenty uvedené v tomto dokumente vo všetkých krajinách. Informácie o produktoch a službách dostupných vo vašej krajine získate od miestneho zástupcu spoločnosti Lenovo. Žiaden odkaz na produkt, program alebo službu spoločnosti Lenovo nie je mienený tak, že by vyjadroval alebo naznačoval, že možno použiť len tento produkt, program alebo službu spoločnosti Lenovo. Namiesto nich sa môže použiť ľubovoľný funkčne ekvivalentný produkt, program alebo služba, ktoré neporušujú žiadne intelektuálne vlastnícke právo spoločnosti Lenovo. Používateľ však zodpovedá za to, aby zhodnotil a overil používanie takéhoto produktu, programu alebo služby.

Spoločnosť Lenovo môže vlastniť patenty alebo patenty v schvaľovacom konaní pokrývajúce predmetné záležitosti opísané v tomto dokumente. Text tohto dokumentu vám neudeľuje žiadne licencie na tieto patenty. Požiadavky na licencie môžete zaslať písomne na adresu: Lenovo (United States), Inc. 8001 Development Drive Morrisville, NC 27560 U.S.A. Attention: Lenovo Director of Licensing

SPOLOČNOSŤ LENOVO POSKYTUJE TÚTO PUBLIKÁCIU "TAK AKO JE", BEZ AKÝCHKOĽVEK VÝSLOVNÝCH ALEBO MLČKY PREDPOKLADANÝCH ZÁRUK, VRÁTANE, ALE BEZ OBMEDZENIA NA MLČKY PREDPOKLADANÉ ZÁRUKY NEPORUŠENIA PRÁV, OBCHODOVATEĽNOSTI ALEBO VHODNOSTI NA KONKRÉTNY ÚČEL. Niektoré jurisdikcie nepovoľujú zrieknutie sa výslovných ani mlčky predpokladaných záruk v určitých operáciách, preto sa na vás toto vyhlásenie nemusí vzťahovať.

Tieto informácie sa periodicky menia; tieto zmeny budú začlenené do nových vydaní publikácie. S cieľom poskytovať lepší servis si spoločnosť Lenovo vyhradzuje právo vylepšovať alebo meniť produkty a softvérové programy opísané v príručkách dodaných s počítačom a obsah príručiek kedykoľvek bez predchádzajúceho upozornenia.

Softvérové rozhranie a konfigurácie funkcií a hardvéru opísané v príručkách dodávaných s počítačom sa nemusia presne zhodovať so skutočnou konfiguráciou zakúpeného počítača. Informácie o konfigurácii produktu nájdete v príslušnej zmluve (ak existuje) alebo v zozname balenia produktu alebo sa obráťte na distribútora zaisťujúceho predaj produktu. Spoločnosť Lenovo môže použiť alebo distribuovať ľubovoľné vami poskytnuté informácie vhodne zvoleným spôsobom bez toho, aby jej voči vám vznikli akékoľvek záväzky.

Produkty opísané v tomto dokumente nie sú určené na používanie ako implantáty alebo iné prístroje nahrádzajúce životné funkcie, kde by nesprávnou činnosťou mohlo dôjsť k poraneniu alebo smrti osôb. Informácie uvedené v tomto dokumente neovplyvňujú ani nemenia špecifikácie alebo záruky na produkty spoločnosti Lenovo. Tento dokument neslúži ako vyjadrená alebo mlčky predpokladaná licencia alebo odškodnenie podľa práv duševného vlastníctva spoločnosti Lenovo alebo tretích strán. Všetky informácie v tomto dokumente boli získané v špecifických prostrediach a slúžia ako ilustrácia. Výsledky získané v iných prevádzkových prostrediach sa môžu líšiť.

Spoločnosť Lenovo môže použiť alebo distribuovať ľubovoľné vami poskytnuté informácie vhodne zvoleným spôsobom bez toho, aby jej voči vám vznikli akékoľvek záväzky.

Ľubovoľné odkazy na webové lokality iných spoločností ako Lenovo sú uvedené len ako doplňujúce informácie a v žiadnom prípade neslúžia ako súhlas s obsahom týchto stránok. Materiály na týchto webových lokalitách nie sú súčasťou materiálov tohto produktu Lenovo a ich použitie je na vaše vlastné riziko.

Akékoľvek tu uvedené údaje o výkone, boli získané v kontrolovanom prostredí. Preto sa môžu výsledky získané v iných prevádzkových prostrediach výrazne líšiť. Niektoré merania boli vykonané v systémoch vývojovej úrovne a nie je žiadna záruka, že tieto merania budú rovnaké vo všeobecne dostupných systémoch. Okrem toho, niektoré hodnoty mohli byť odhadnuté extrapoláciou. Aktuálne výsledky sa môžu líšiť. Používatelia tohto dokumentu by si mali overiť príslušné údaje pre ich konkrétne prostredie.

Tento dokument je chránený autorskými právami spoločnosti Lenovo a nevzťahuje sa naň žiadna licencia open-source ani žiadne zmluvy systému Linux, ktoré môžu byť súčasťou softvéru dodávaného s týmto produktom. Lenovo môže tento dokument kedykoľvek aktualizovať bez predchádzajúceho upozornenia.

Ak chcete získať najnovšie informácie alebo máte akékoľvek otázky alebo poznámky, navštívte webovú lokalitu spoločnosti Lenovo:

#### <https://support.lenovo.com>

#### **Ochranné známky**

Lenovo, logo Lenovo a Lenovo Legion sú ochranné známky spoločnosti Lenovo. Microsoft, Windows, OneDrive, Outlook, Skype, Office 365 a Cortana sú ochranné známky skupiny spoločností Microsoft. DisplayPort je ochranná známka asociácie Video Electronics Standards Association. Výrazy HDMI, HDMI High-Definition Multimedia Interface a logo HDMI sú obchodnými známkami alebo registrovanými obchodnými známkami spoločnosti HDMI Licensing Administrator, Inc. v Spojených štátoch amerických a ďalších krajinách. Wi-Fi je registrovaná ochranná známka spoločnosti Wi-Fi Alliance. USB-C je ochranná známka organizácie USB Implementers Forum. Všetky ostatné ochranné známky sú majetkom príslušných vlastníkov.